## **HANSER**

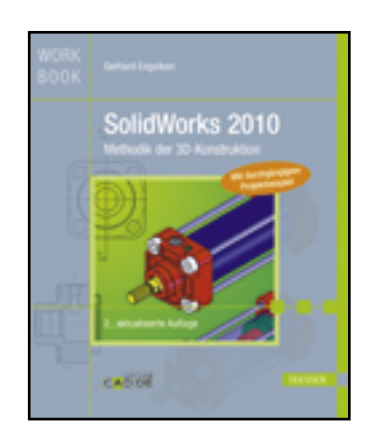

**Leseprobe**

**Gerhard Engelken**

**SolidWorks 2010**

**Methodik der 3D-Konstruktion**

**ISBN: 978-3-446-42367-1**

**Weitere Informationen oder Bestellungen unter**

**<http://www.hanser.de/978-3-446-42367-1>**

**sowie im Buchhandel.**

## **3 Konstruktionsbeispiel - Einzelteile**

## **3.1 Einführung in das Konstruktionsbeispiel**

Ziel dieser Schulungsunterlagen ist es, Sie in das Arbeiten mit dem 3D–CAD-System SolidWorks einzuführen. Dazu werden Sie zunächst alle Einzelteile des unten dargestellten Zylinders als Volumenkörper generieren, diese dann zu Baugruppen zusammenfassen und einige Einzelteile und die Baugruppe in eine technische Zeichnung ableiten.

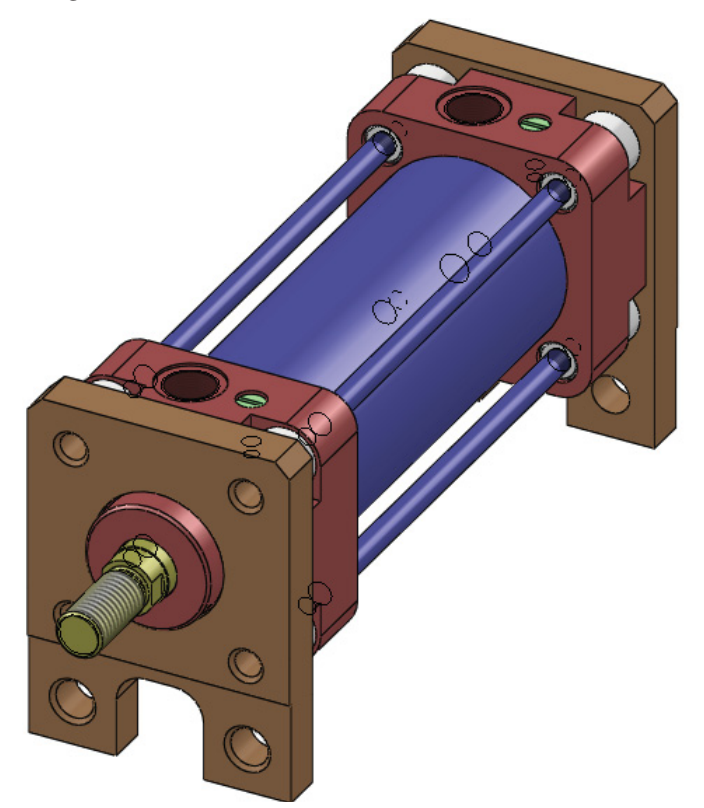

Zu Beginn eines jeden Unterkapitels finden Sie eine technische Zeichnung des zu erstellenden Teiles bzw. der zu erstellenden Baugruppe.

Diese Zeichnungen wurden alle auf das Buchformat angepasst und sind folglich nicht maßstabsgetreu. Die ursprüngliche Blattgröße erkennen Sie an der Angabe rechts oben im Schriftfeld.

## **3.2 Zuganker**

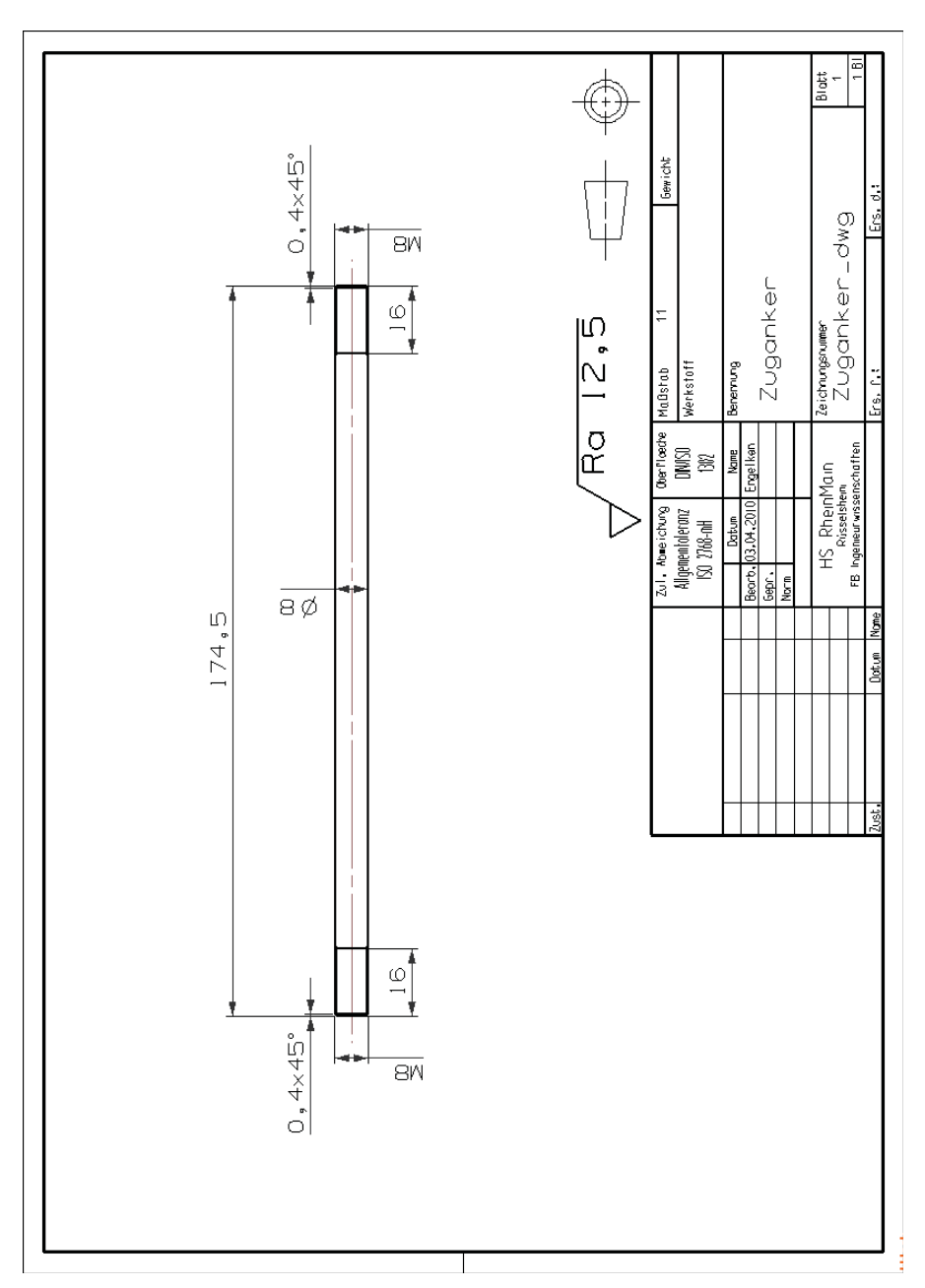

34

Das erste Teil, der Zuganker, ist ein einfacher Stab mit beidseitigem Gewinde. Öffnen Sie zunächst ein neues Teil. Für die Grundform des zylindrischen Körpers erzeugen Sie als Basisfeature einen *LINEAR AUSGETRAGENEN AUFSATZ* (alternativ: EIN-FÜGEN > AUFSATZ/BASIS > LINEAR AUSTRAGEN…). Als Skizzierebene wählen Sie die *Ebene vorne*.

In der Ebene skizzieren Sie einen KREIS mit dem Ursprung als Mittelpunkt.

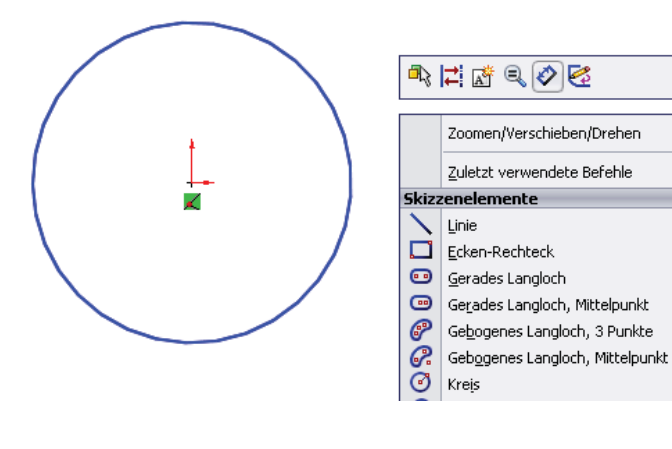

Anschließend fügen Sie als INTELLIGENTE BEMAßUNG die Durchmesserbemaßung hinzu und setzen den Wert des Durchmessers auf 8 mm. Sie können dabei wie in der Abbildung dargestellt durch Klicken mit der rechten Maustaste das Kontextmenü öffnen, in dem die je nach Situation sinnvollen Befehle angeboten werden. So erreichen Sie die Funktion intelligente Bemaßung, ohne dass Sie die Maus bis zum Befehlsmanager bewegen müssen.

í.

Im *PropertyManager* für das Basisfeature *Linear austragen1* belassen Sie die Voreinstellungen *Von Skizzierebene* und *Richtung 1 Blind* unverändert. Als Wert für die Tiefe der Austragung tragen Sie 174.5 mm ein, und schließen Sie das Austragen ab.

ଅ

Sie bekommen nun den erzeugten Volumenkörper in trimetrischer Darstellung bildschirmfüllend dargestellt. Diese Darstellung können Sie gut für die weitere Detaillierung nutzen.

Als weitere Detaillierungselemente benötigen wir nun noch die beidseitigen Fasen und Gewinde. Sinnvoll ist es hier, sich an der gedachten Fertigungsreihenfolge zu orientieren und zunächst die Fasen, dann die Gewinde anzubringen.

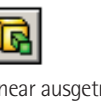

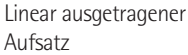

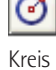

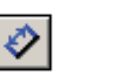

Intelligente Bemaßung

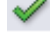

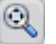

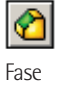

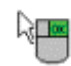

Veränderter Cursor

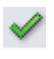

Auswahl abschließen

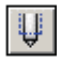

Gewindedarstellung

Für das Erzeugen der Fasen nutzen Sie das Feature FASE (alternativ: EINFÜGEN > FEATURES > FA-SE…). Im *PropertyManager* für das Feature *Fase* belassen Sie die Voreinstellungen *Fasenparameter* auf *Winkel-Abstand* und den *Winkel* mit *45 Grad*  unverändert. Als Wert für den Abstand tragen Sie 1 mm ein. Anschließend selektieren Sie mit dem Cursor die beiden Vollkreise im Grafikbereich. Sie werden feststellen, dass der Cursor sich nach Auswahl der ersten Kante verändert. Damit ist es Ihnen möglich, das Erzeugen der Fasen nach Auswahl der zweiten Kante durch einfachen Klick mit der rechten Maustaste und Auswahl des Hakensymbols im Kontextmenü die Auswahl abzuschließen.

Grundsätzlich sollten Sie also beim Anbringen von Detaillierungsfeatures wie Fasen oder Rundungen erst im PropertyManager die gewünschten Feature-Parameter eintragen (das führt auch zu einer sinnvollen Vorschau) und dann erst die Kanten auswählen, die der Detaillierungsoperation unterzogen werden sollen.

Für das Erzeugen der Gewinde nutzen Sie die Funktion GEWINDEDARSTELLUNG (alternativ: EINFÜ-GEN > BESCHRIFTUNGEN > GEWINDEDARSTELLUNG…). Falls erforderlich, machen Sie sich dazu die Symbolleiste *Beschriftung* verfügbar.

Treffen Sie die Einstellung *Blind*, um Gewinde mit der angegebenen *Tiefe* von 16 mm zu erzeugen, und legen Sie als Norm DIN sowie als Typ Maschinengewinde fest.

Selektieren Sie anschließend die beiden Kanten, wie nachfolgend dargestellt

Die Größe M8x1.0 wird Ihnen dann aufgrund der ausgewählten Kanten angeboten.

Schließen Sie mit *OK* ab.

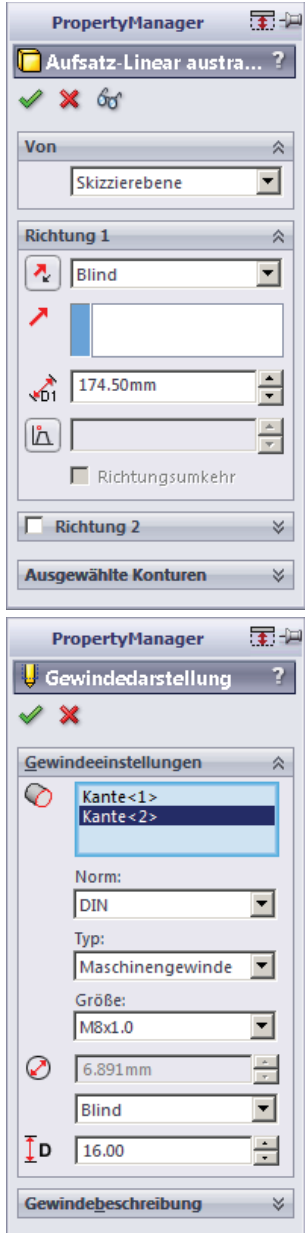

Die Kantenauswahl könnte Sie vielleicht irritieren, da ja von den selektierten Kanten aus die angegebene Gewindetiefe nicht korrekt wäre. In der Tat ordnet Solid-Works aber die Gewindedarstellung dem übergeordneten Feature *Linear austragen1* zu und trägt daher in der abgeleiteten Zeichnung die Gewindetiefe korrekt von der Stirnfläche aus an. Das Ergebnis ändert sich übrigens auch nicht, wenn Sie die Reihenfolge umkehren und erst die Gewinde anbringen und danach die Fasen.

Sie werden sich weiter wundern, dass Sie von den angebrachten Gewinden wenig sehen. Lediglich ein zusätzlicher Kreis wird im Grafikfenster angezeigt. Wenn Sie den Cursor über diesen Kreis bewegen, verändert sich sein Aussehen und gibt Ihnen damit den Hinweis auf die Gewindedefinition.

Wenn Sie Wert darauf legen, können Sie die Darstellungsart der Gewinde über die Veränderung der OPTIONEN (alternativ: EXTRAS > OPTIONEN…) anschaulicher gestalten. In der Registerkarte *Dokumenteigenschaften* wählen Sie zunächst im linken Fenster *Detaillierung* und aktivieren dann das Kontrollkästchen bei *Schattierte Gewindedarstellungen*.

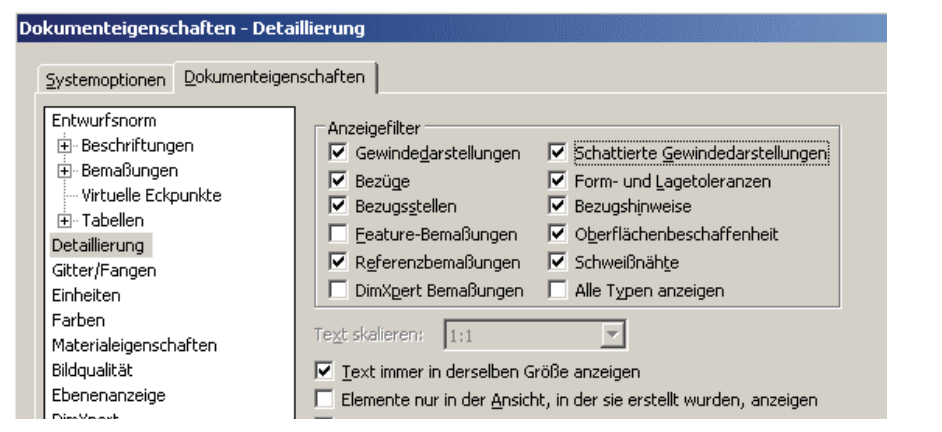

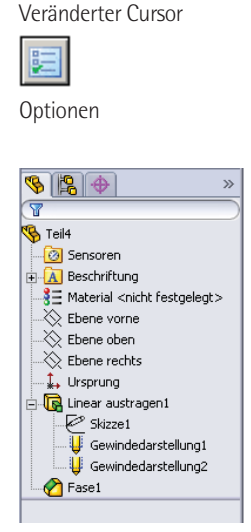

Wenn Sie die Änderung mit *OK* abschließen, sehen Sie die entsprechende schattierte Gewindedarstellung.

Nach wie vor ist jedoch in SolidWorks keine wirkliche Gewinderille modelliert, sondern im Gewindebereich ist lediglich eine entsprechende Textur angebracht, die den Eindruck einer Gewinderille vermittelt (zoomen Sie sich einfach mal den entsprechenden Bildausschnitt).

Zu guter Letzt verändern Sie noch die Farbe Ihres Zugankers, indem Sie am oberen Rand des Grafikbereichs die Funktion *Erscheinungsbild bearbeiten* auswählen und dem Volumenkörper im PropertyManager z. B. die Farbe *Blau* zuordnen.

Sie können die Funktion *Erscheinungsbild bearbeiten* auch im Kontextmenü des übergeordneten Teils im Featurebaum auswählen.

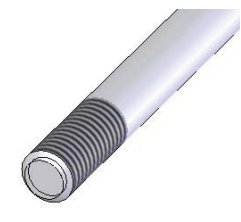

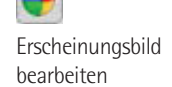

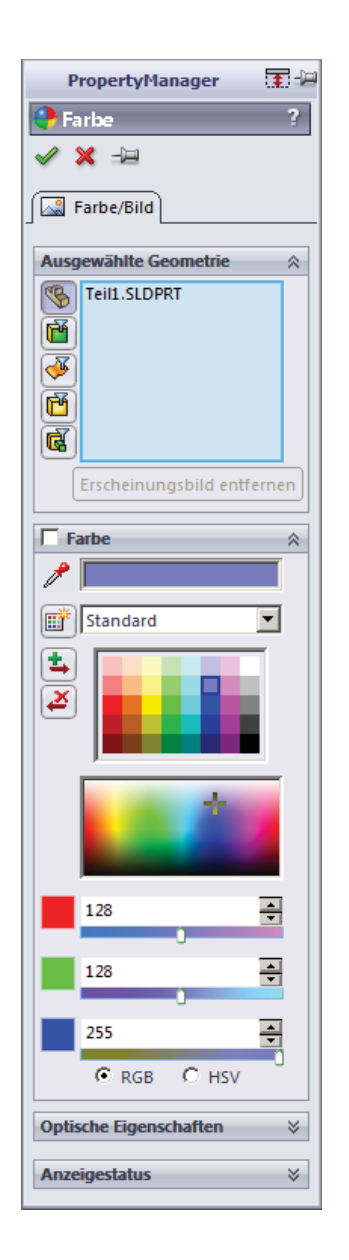

Zum Abschluss speichern Sie das Teil unter dem Namen *Zuganker* in einem neuen Verzeichnis *Zylinder*, in dem alle Teile für unser durchgängiges Beispiel abgelegt werden sollen.